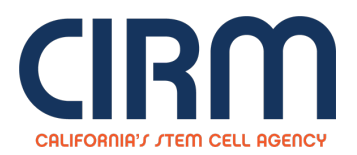

## **Quest - Discovery Stage Research Projects**

## **Objective**

The mission of California Institute for Regenerative Medicine (CIRM) is to accelerate stem cell treatments to patients with unmet medical needs. The objective of the Discovery Program is to support exploratory research leading to the discovery of novel stem cell technologies to improve patient care.

## **DISC 2: The Quest Awards**

The Quest Awards Program promotes the discovery of promising new stem cell-based technologies that could be translated to enable broad use and ultimately, improve patient care. Projects funded through the Quest Awards should propose technology that is uniquely enabled by human stem/progenitor cells or directly reprogrammed cells, or uniquely enabling for the advancement of stem cell-based therapies.

Please see the Partnering [Opportunity](https://www.cirm.ca.gov/about-cirm/partnering-opportunity-discovery-stage-research-projects) for Discovery Stage Research Projects page for the Quest Program Announcement, application **deadline and other details.**

## **To Submit an Application:**

- 1. Go to the **Grants Management Portal**[\(https://grants.cirm.ca.gov](https://grants.cirm.ca.gov/)) and log in with your existing CIRM Username and Password. If you do not have a Username, Click on the **"New User"** link and follow the instructions to create a CIRM Username and password.
- 2. After logging in, select the tab labeled **"Open Programs"**. Under the section labeled **"RFAs and Programs Open for Applications"**, click on the **applicable link to Start a DISC Grant Application**.
- 3. Complete each section of the Application by clicking on the appropriate link and following the posted instructions. Proposal templates can be located and submitted under the **"Uploads"** section.
- 4. To submit your Application, click on the **"Done with Application"** button. The **"Done with Application"** button will be enabled when all of the mandatory sections have been completed. Please note that once this has been selected, you will no longer be able to make changes to your Application.
- 5. To confirm submission of your Application, select the tab labeled **"Your Applications"** and check the table under the section labeled **"Your Submitted Applications"**. You will see your Application number and project title listed once the submission process has been completed.

**ICOC approval:** Jul 21, 2016

**Source URL:** https://www.cirm.ca.gov/our-funding/research-rfas/quest-discovery-stage-research-projects